# **How to download and transfer MontanaLibrary2Go eBooks to your eReader (Nook, Sony Reader, etc.)**

#### **If this is the first time you are using MontanaLibrary2Go on this computer… Install Adobe Digital Editions:**  1. Visit the http://www.adobe.com/solutions/ebook/digital-editions.html? (ADE) website 2. Click **Download** and follow directions to install. **Log-in:** 1. Vist<https://montana.overdrive.com/> **3.** Select your library from the drop-down list. The MontanaLibrary2Go interface will open. **4.** Enter your library card number. SIGN IN 2. Touch **SIGN IN.**   $k = 0.4$  increases and n. Moscana<br>Library 160 4000 Subjects Collection Audiobooks for your Commute **Find a title:**  Q SHAICH 曲 三 To **SEARCH** for a specific title or author, enter terms in the My account SEARCH box. Subjects Q Search Collections Feedback To **BROWSE** the collection, touch the menu icon  $\equiv$  , and then Help touch either **SUBJECTS** or **COLLECTIONS.**

You may limit searches by format. **A** AUDIOBOOK Ш ЕВООК

You may limit searches by availabity. NOTE: If you do not find a title,<br>Availability vou may recommend that. All titles

you may recommend that, MontanaLibrary2Go purchase it.

## Recommend to library

## **Checkout a Title**

1. Once you find a title you wish to read, touch **BORROW** (below book cover)**.**

If an item is not available, touch **PLACE A HOLD** to get in line to check it out.

Available now

**NOTE:** *The default check-out time is for 14 days. Click MY ACCOUNT and then SETTINGS, to change your default lending periods.* 

## **Download a Title**

ΠŊ **1.** Click account icon

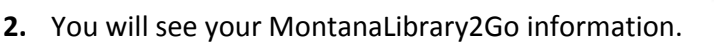

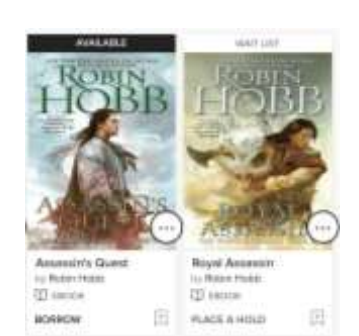

RECOMMENDATIONS **SETTINGS** 

**WISH LIST** 

HOLDS

**LOANS** 

**3.** Find your title under your loans.

#### **4.** Click **CHOOSE A FORMAT**

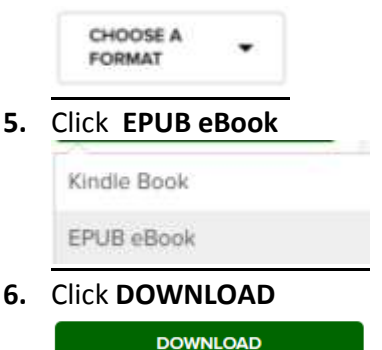

EPUB eBook

#### **Transferring eBooks to an eReader**

- 1. Connect the eReader to your computer.
- 2. Open Adobe Digital Editions on your computer. Make sure you're in "Library" view.

Your eReader should show up under "Devices."

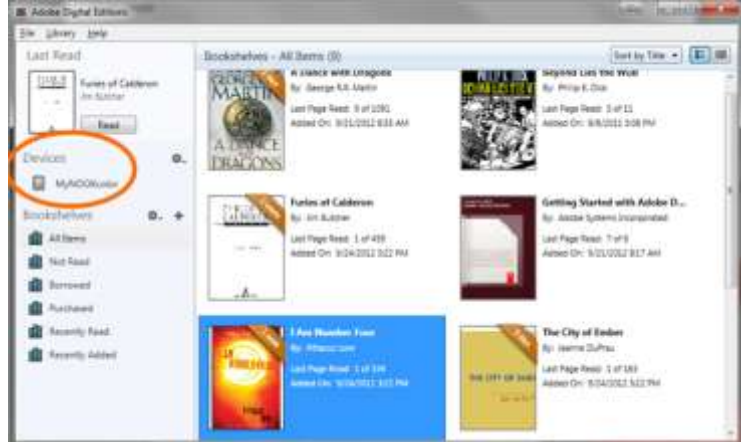

3. Click on an eBook, then drag it over to your device. *Note: Transferring an eBook to your eReader will authorize it with the same OverDrive account or Adobe ID that your computer uses.*

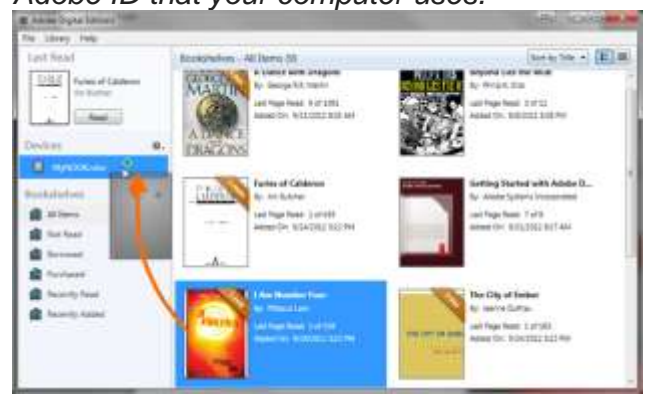

Once the transfer is complete, you can disconnect your device and start reading.